# Integrazione di UCCX con SocialMiner per la posta elettronica dell'agente - Procedure ottimali di Exchange  $\overline{\phantom{a}}$

# Sommario

Introduzione **Prerequisiti Requisiti** Componenti usati **Configurazione** Esempio di rete **Configurazioni** Sincronizzazione ora Exchange 2013 **Prerequisiti Install** Amministrazione Outlook Web Access Integrazione UCCX con SocialMiner Procedure ottimali Abilita IMAP4 su Exchange 2013 Imposta limiti connessioni per IMAP4 su Exchange 2013 Limiti dimensioni messaggi (SocialMiner 11.6 e versioni successive) Limiti velocità messaggi Come creare nuovi database e spostarvi le caselle di posta in Exchange 2010 Come creare nuovi database e spostarvi le caselle di posta in Exchange 2013 Come evitare la rapida crescita dello spazio su disco sul server Exchange Problemi comuni Problemi di risposta e-mail Arresto anomalo del sottosistema non vocale su UCCX Dump heap Openfire su SocialMiner Impossibile connettersi al feed di posta elettronica Risoluzione dei problemi Risolvi errori correlati a DNS in Exchange 2013 Impostare le autorizzazioni in Exchange per pulire il database e risolvere i problemi Per evitare un'eccessiva crescita del disco, disattiva la conservazione degli elementi eliminati Elimina tutti gli elementi eliminati (dopo aver modificato l'opzione di conservazione verso il basso) Ridurre il file EDB per verificare lo spazio disponibile nel database e recuperare lo spazio Se il file EDB è ancora molto grande ma non contiene molti dati, creare un nuovo database, spostare le vecchie cassette postali in esso ed eliminare il vecchio database per recuperare spazio Problemi comuni di lentezza su Exchange Server

# Introduzione

Questo documento offre una panoramica delle procedure ottimali da seguire su Exchange per l'integrazione con SocialMiner e Cisco Unified Contact Center Express (UCCX) per Agent Email.

Basata sull'implementazione della chat multisessione in UCCX nella versione 10.5, la versione 10.6 introduce l'e-mail. Le e-mail vengono recuperate da Microsoft Exchange da SocialMiner e inoltrate agli agenti da UCCX. Gli agenti utilizzano un nuovo modello di risposta e-mail nel gadget multisessione di Finesse per rispondere alle e-mail.

UCCX 11.5 e SocialMiner 11.5 offrono la funzionalità di integrazione con Microsoft Office 365 per la posta elettronica. Office365 è un sistema di gestione degli account di posta elettronica basato su cloud di Microsoft e pertanto non presenta miglioramenti specifici delle prestazioni.

# **Prerequisiti**

## Requisiti

Cisco raccomanda la conoscenza dei seguenti argomenti:

- Cisco Unified Contact Center Express (UCCX) versione 10.6 o successive
- Microsoft Active Directory AD installato in Windows Server
- Microsoft Exchange 2010 e 2013
- Cisco SocialMiner release 10.6 e successive

### Componenti usati

Le informazioni fornite in questo documento si basano sulle seguenti versioni software e hardware:

- Microsoft Active Directory Active Directory in Windows 2012 R2
- Microsoft Exchange 2010 e 2013
- SocialMiner versione 10.6
- Cisco Unified Contact Center Express (UCCX) versione 10.6

Le informazioni discusse in questo documento fanno riferimento a dispositivi usati in uno specifico ambiente di emulazione. Su tutti i dispositivi menzionati nel documento la configurazione è stata ripristinata ai valori predefiniti. Se la rete è operativa, valutare attentamente eventuali conseguenze derivanti dall'uso dei comandi.

# **Configurazione**

## Esempio di rete

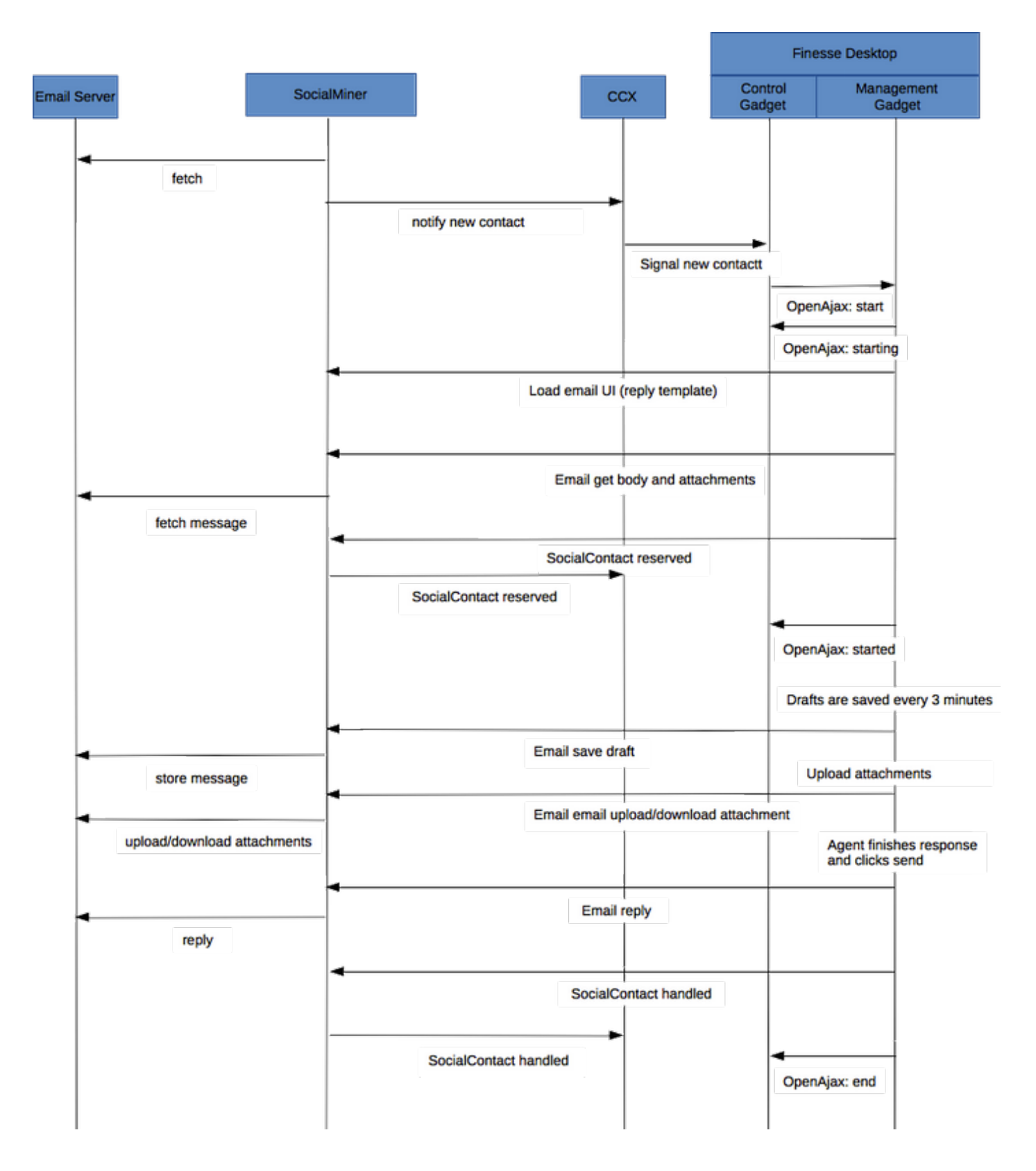

Nota: Si noti che SocialMiner non memorizza effettivamente le e-mail nel suo database. Memorizza i metadati utilizzati per recuperare l'e-mail dal server e-mail. Questi metadati vengono utilizzati anche quando l'agente risponde all'e-mail.

### Configurazioni

Nota: In questo documento viene illustrato come eseguire l'installazione e la configurazione in laboratorio di Exchange 2013. Benché si tratti di una configurazione testata su Exchange, Cisco non prevede restrizioni alle implementazioni di Exchange. Questo documento non

considera le distribuzioni di produzione e le configurazioni personalizzate.

Nota: In questo documento vengono forniti alcuni esempi di Exchange relativi al 2013 e considerazioni simili devono essere osservate in Exchange 2010. Per una soluzione ottimale, è consigliabile utilizzare questo articolo con l'aiuto di un amministratore di Exchange.

Nota: Questo documento fornisce le procedure ottimali in combinazione con i problemi riscontrati nelle implementazioni personalizzate, in quanto non esistono restrizioni di rilievo da parte di SocialMiner e UCCX per Exchange.

### Sincronizzazione ora

Accertarsi che l'host ESX sia configurato per NTP e verificare lo stato. Controllare la scheda Configuration dell'host e selezionare time configuration.

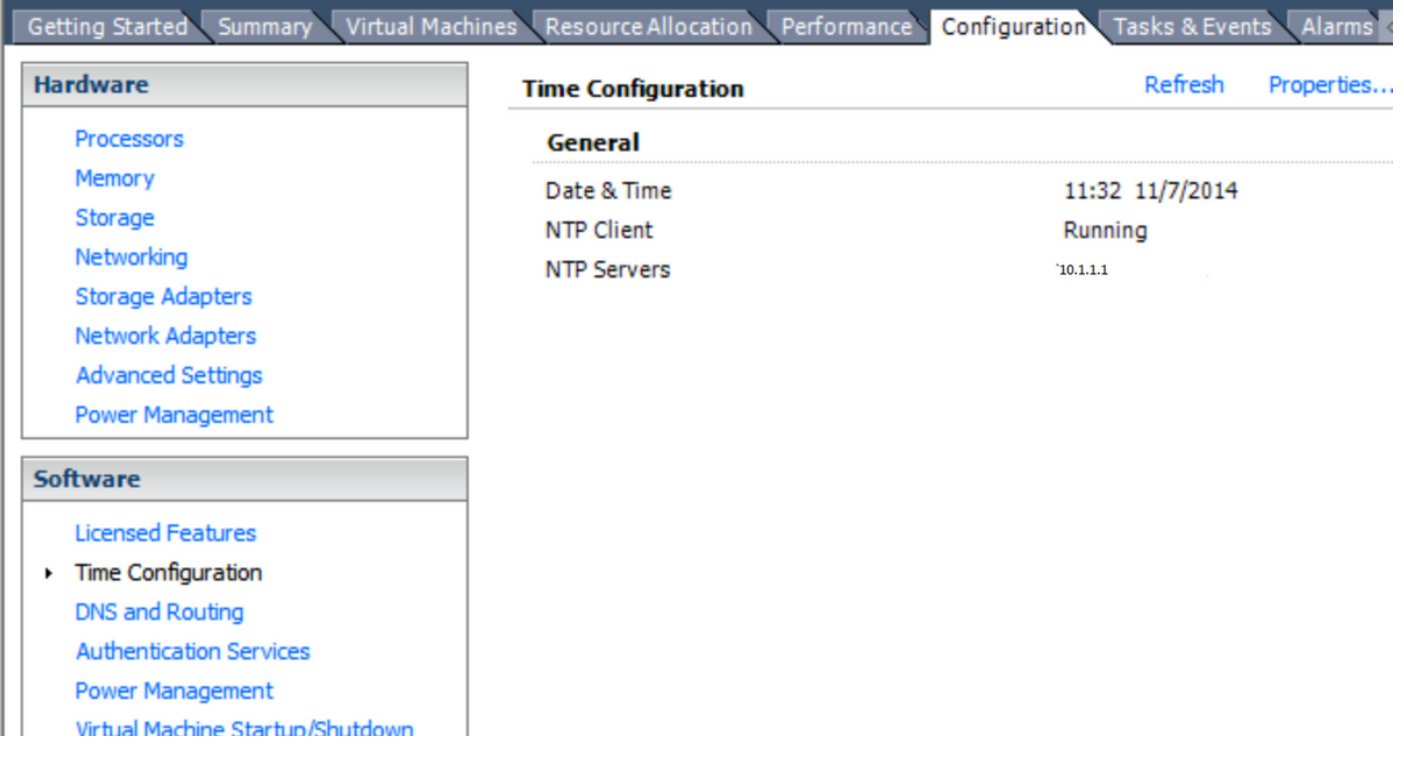

Per il controller di dominio, verificare che l'ora sia sincronizzata con l'host. È disponibile nella scheda vm/edit settings/options (Impostazioni/opzioni di vm/modifica), VMware Tools. Selezionare la casella Sincronizza orario ospite con l'host e fare clic su OK.

Nota: Il controller di dominio può eseguire la sincronizzazione dell'ora con qualsiasi altra origine. Nella maggior parte delle distribuzioni, il controller di dominio stesso funge da origine ora. Verificare che rimanga sincronizzato con l'host in cui verrà distribuito lo scambio.

### Exchange 2013

Impostare DNS sul server Active Directory nel dominio.

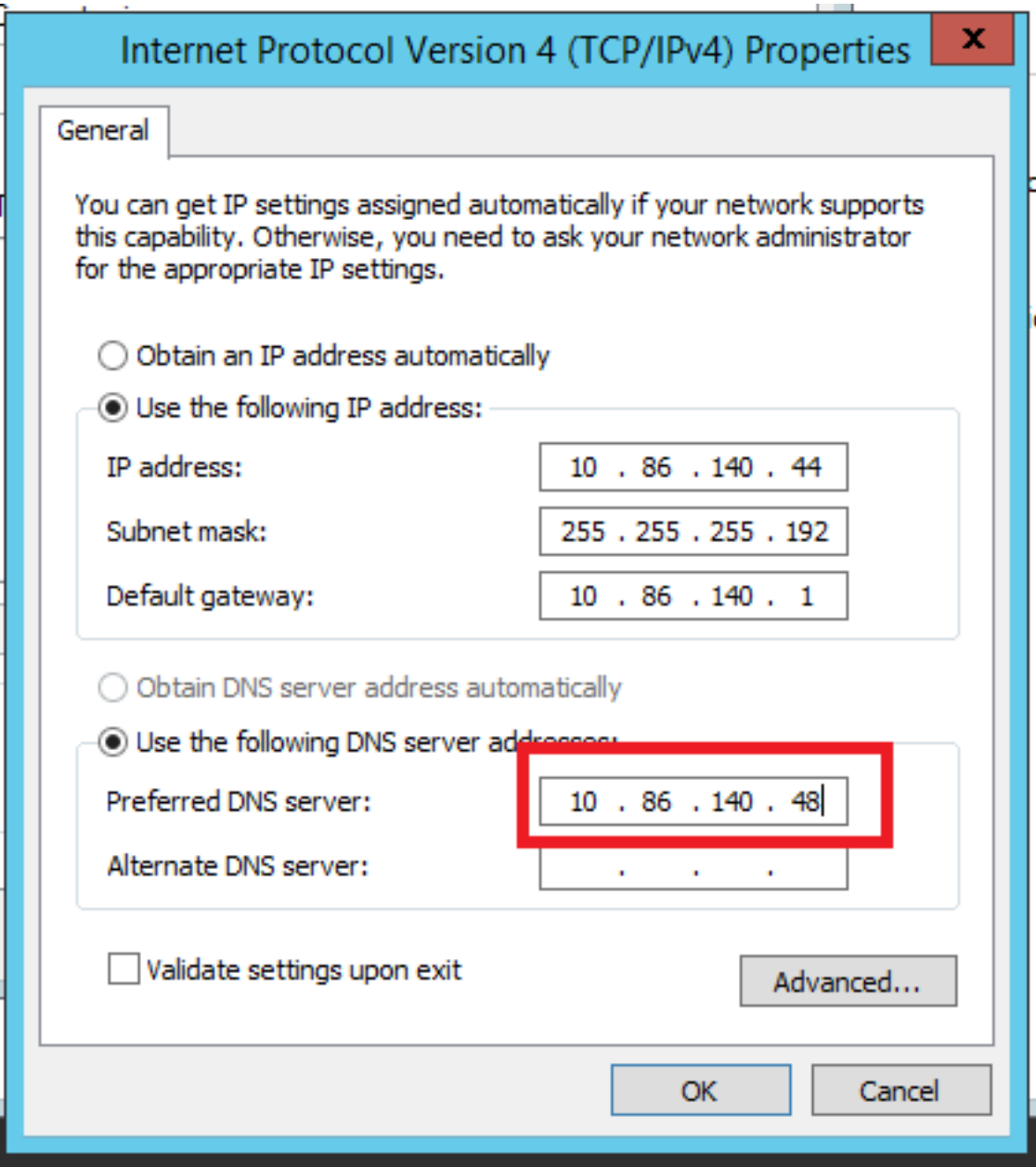

Aggiungere il dominio come evidenziato di seguito.

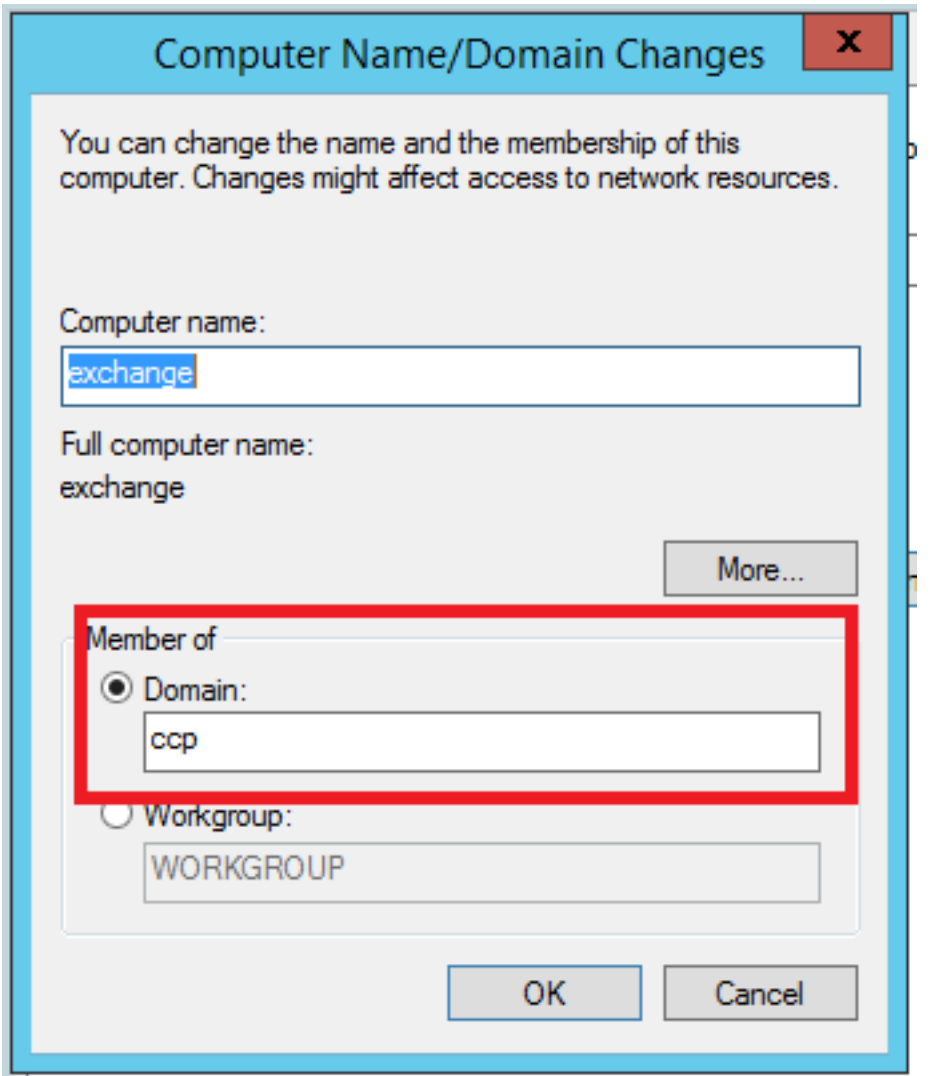

Eseguire l'autenticazione con un account amministrativo nel dominio.

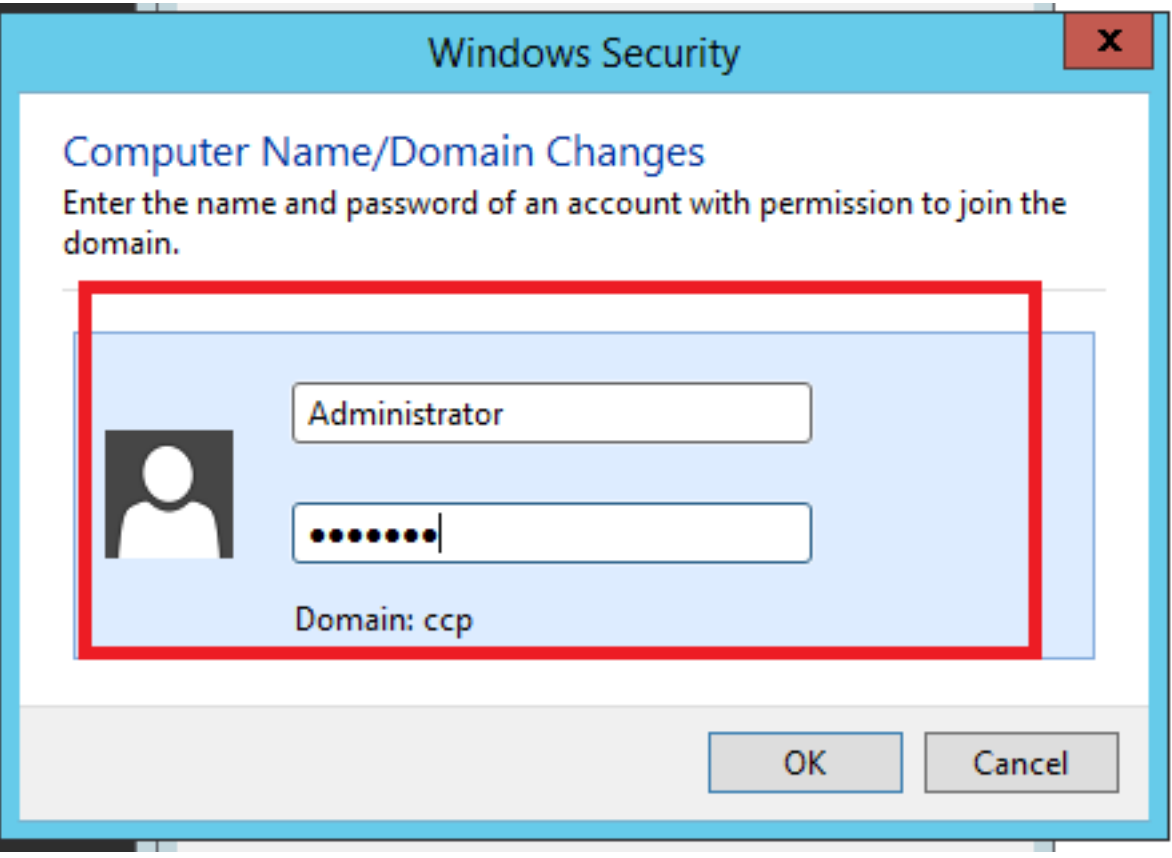

#### **Prerequisiti**

I prerequisiti sono documentati nel collegamento [qui](http://technet.microsoft.com/en-in/library/bb691354%28v=exchg.150%29.aspx  to know pre-requisites to install Exchange 2013 on Windows Server 2012 R2.)

Nel collegamento sopra riportato, seguire la sezione Prerequisiti di Windows Server 2012 R2 e Windows Server 2012 (dipende dalla piattaforma utilizzata per l'installazione), i ruoli del server Cassette postali o Accesso client devono essere seguiti per installare i ruoli del server Cassette postali o Accesso client.

Aprire PowerShell con privilegi di amministratore ed eseguire i comandi seguenti:

Install-WindowsFeature AS-HTTP-Activation, Desktop-Experience, NET-Framework-45-Features, RPCover-HTTP-proxy, RSAT-Clustering, RSAT-Clustering-CmdInterface, RSAT-Clustering-Mgmt, RSAT-Clustering-PowerShell, Web-Mgmt-Console, WAS-Process-Model, Web-Asp-Net45, Web-Basic-Auth, Web-Client-Auth, Web-Digest-Auth, Web-Dir-Browsing, Web-Dyn-Compression, Web-Http-Errors, Web-Http-Logging, Web-Http-Redirect, Web-Http-Tracing, Web-ISAPI-Ext, Web-ISAPI-Filter, Web-Lgcy-Mgmt-Console, Web-Metabase, Web-Mgmt-Console, Web-Mgmt-Service, Web-Net-Ext45, Web-Request-Monitor, Web-Server, Web-Stat-Compression, Web-Static-Content, Web-Windows-Auth, Web-WMI, Windows-Identity-Foundation, RSAT-ADDS

Install-WindowsFeature Server-Media-Foundation Riavviare il server per completare l'installazione.

Scaricare e installare "Unified Communications Managed API 4.0 Runtime". L'installazione è semplice. Accettare la licenza, fare clic su Avanti in ogni finestra di dialogo intermedia e quindi su Fine.

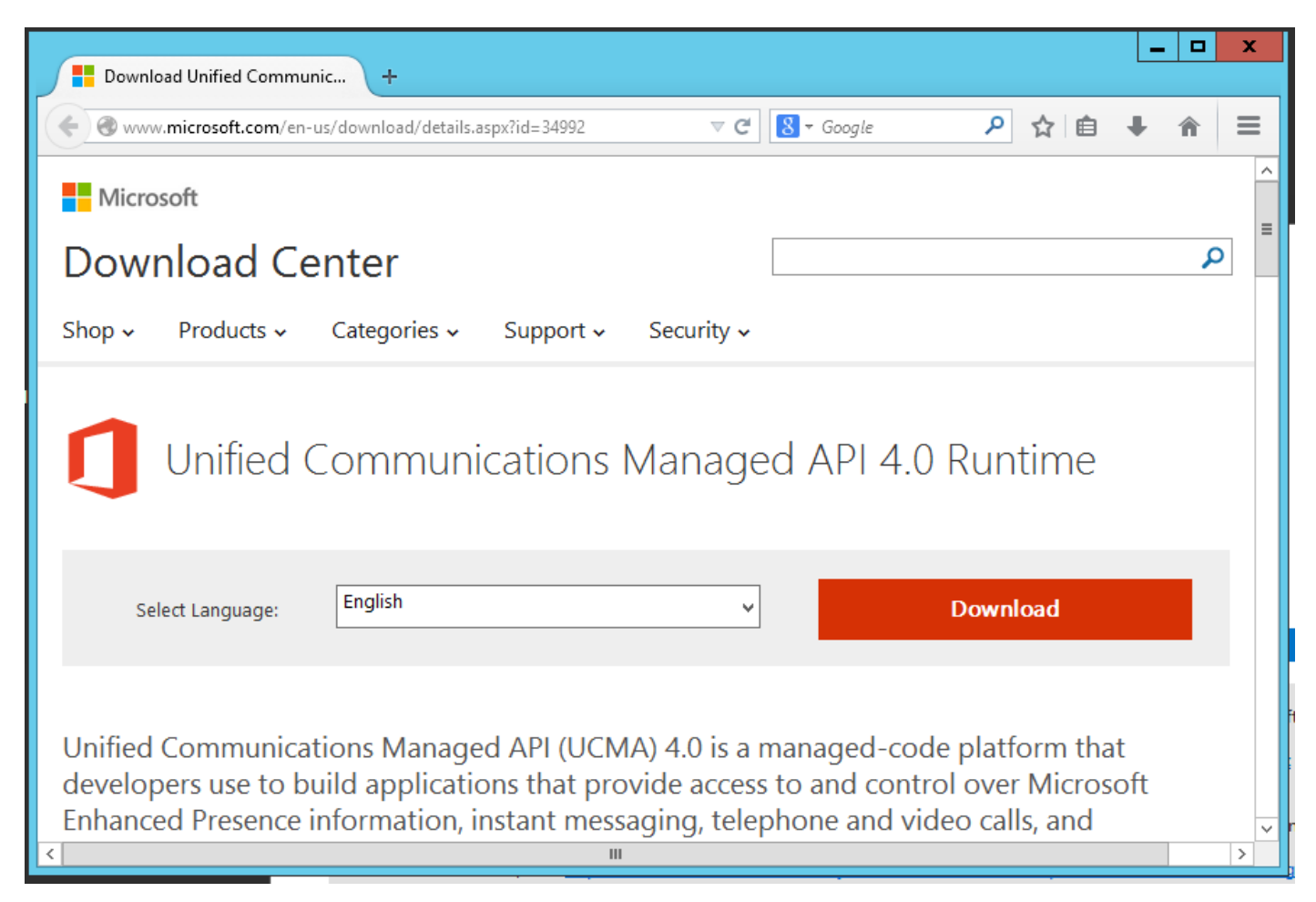

(è necessario riavviare ora prima di avviare l'installazione di Exchange 2013)

Eseguire il programma di installazione di "Exchange 2013". Nel primo fotogramma viene richiesto di verificare la disponibilità di aggiornamenti. Fare clic su Next (Avanti).

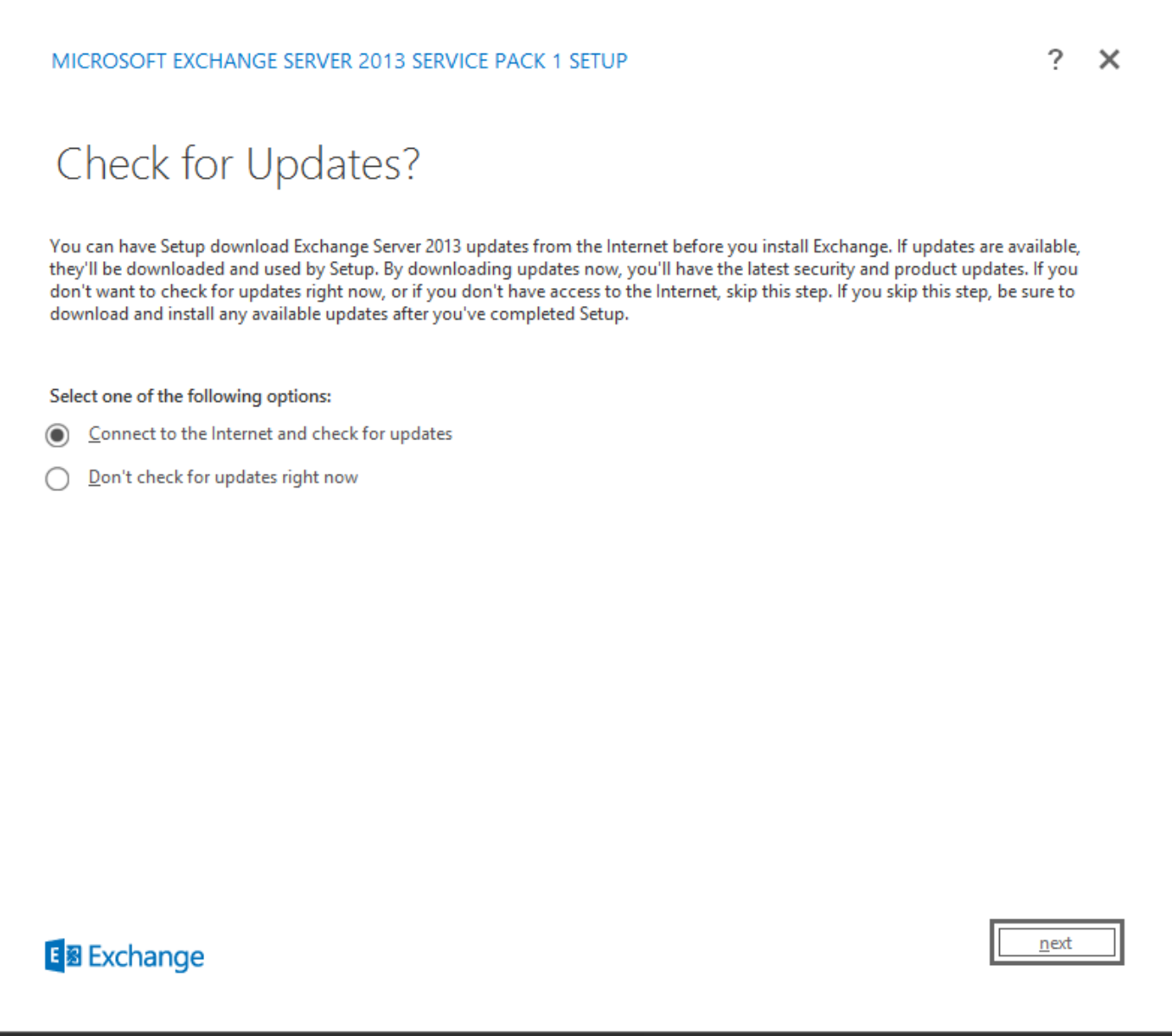

In questo caso, non sono stati trovati aggiornamenti. Fare clic su Next (Avanti).

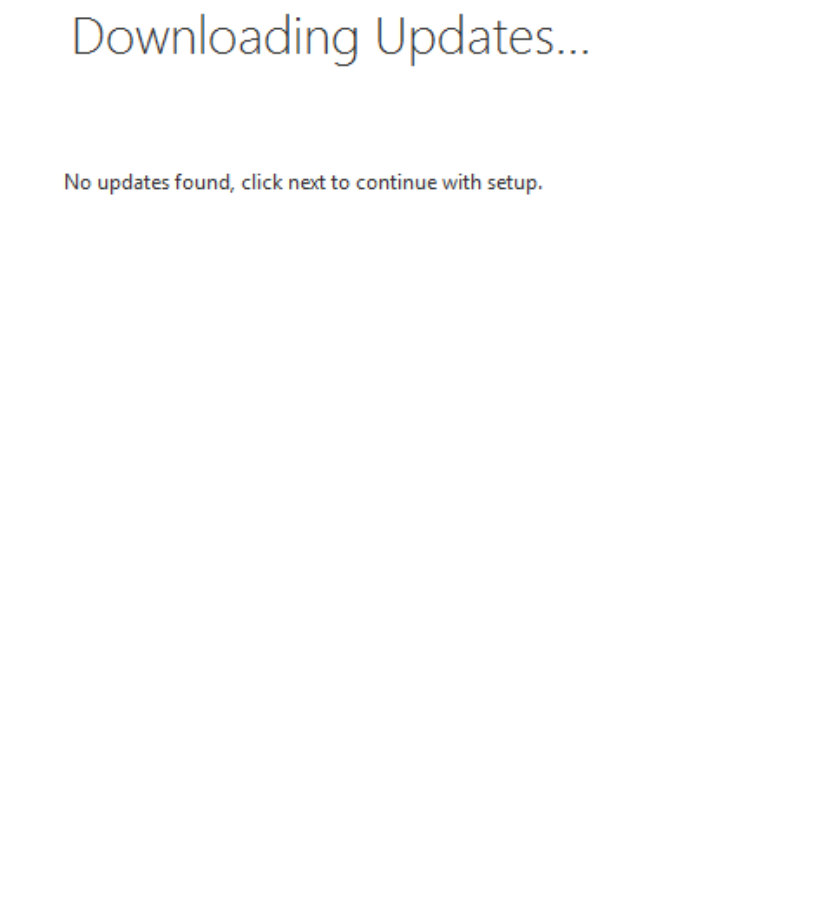

# E 图 Exchange

 $n$ ext

Viene visualizzata la schermata di introduzione. Fare clic su Next (Avanti).

 $? \times$ 

Introduction Welcome to Microsoft Exchange Server 2013! Exchange Server is designed to help you increase user productivity, keep your data safe, and provide you with the control you need. You can tailor your solution to your unique needs with flexible deployment options, including hybrid deployments that enable you to take advantage of both on-premises and online solutions. You can use compliance management features to protect against the loss of sensitive information and help with internal and regulatory compliance efforts. And, of course, your users will be able to access their email, calendar, and voice mail on virtually any device and from any location. This wizard will guide you through the installation of Exchange Server 2013. Plan your Exchange Server 2013 deployment: Read about Microsoft Exchange Server 2013 Read about supported languages Use the Exchange Server 2013 Deployment Assistant  $next$ **E 图 Exchange** 

?

 $\times$ 

Accettare la licenza e fare clic su Avanti.

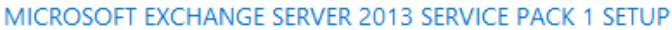

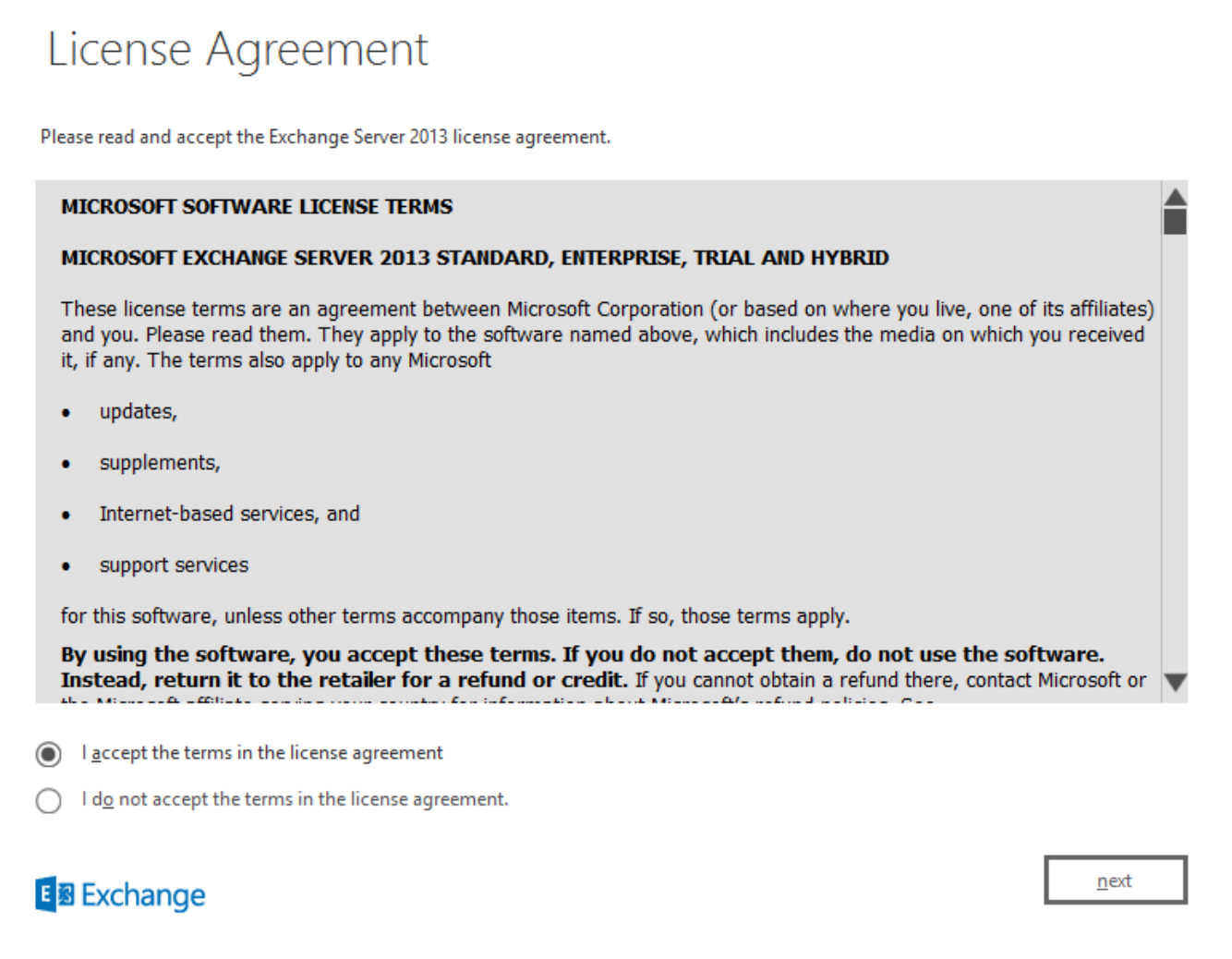

 $\ddot{\phantom{0}}$ 

 $\times$ 

e

Selezionare "Usa impostazioni consigliate" e fare clic su Avanti.

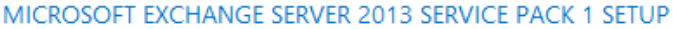

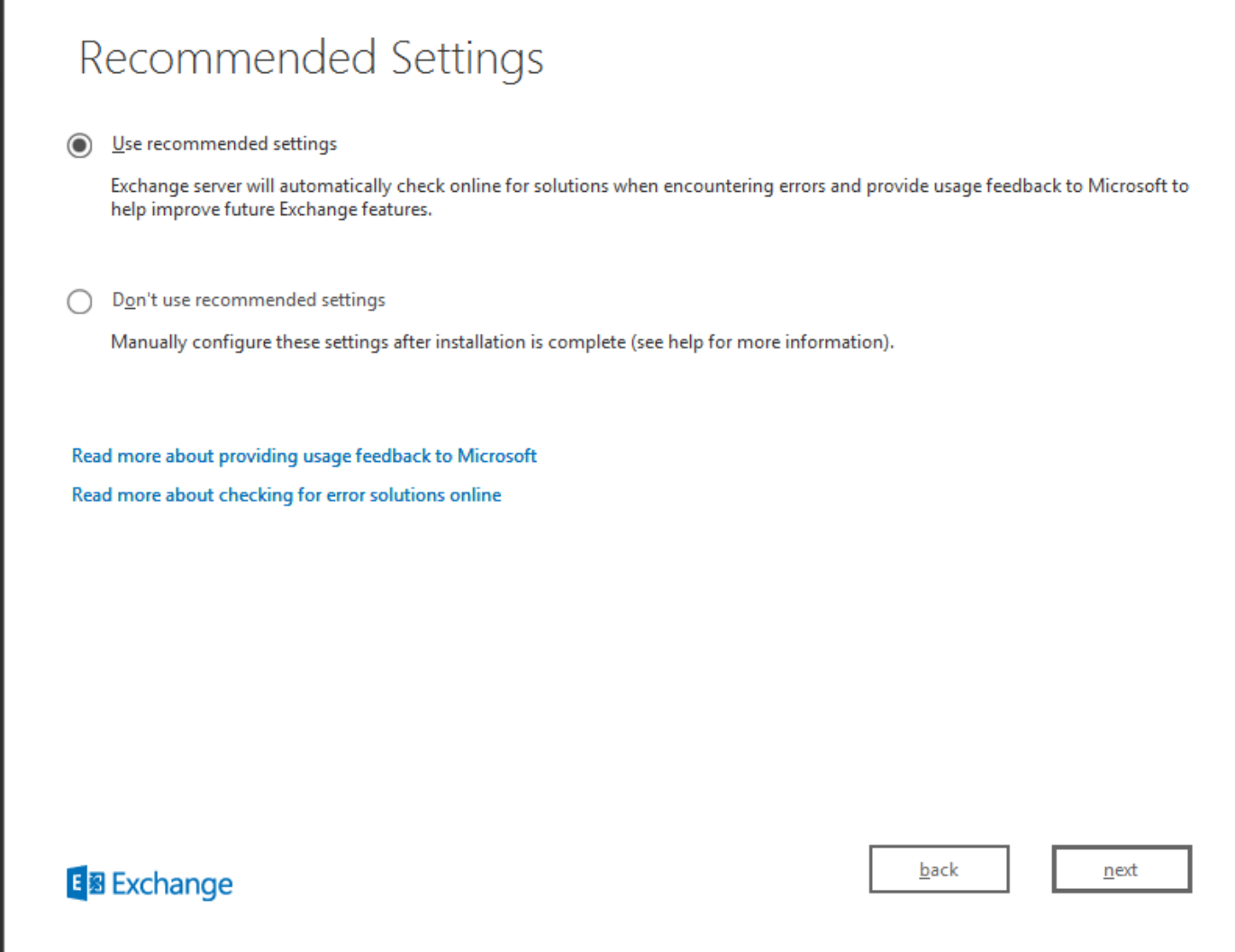

Selezionare "Ruolo Cassette postali", "Ruolo Accesso client" e "Installa automaticamente ruoli Windows Server". Fare clic su Next (Avanti).

 $\ddot{\phantom{0}}$  $\times$ 

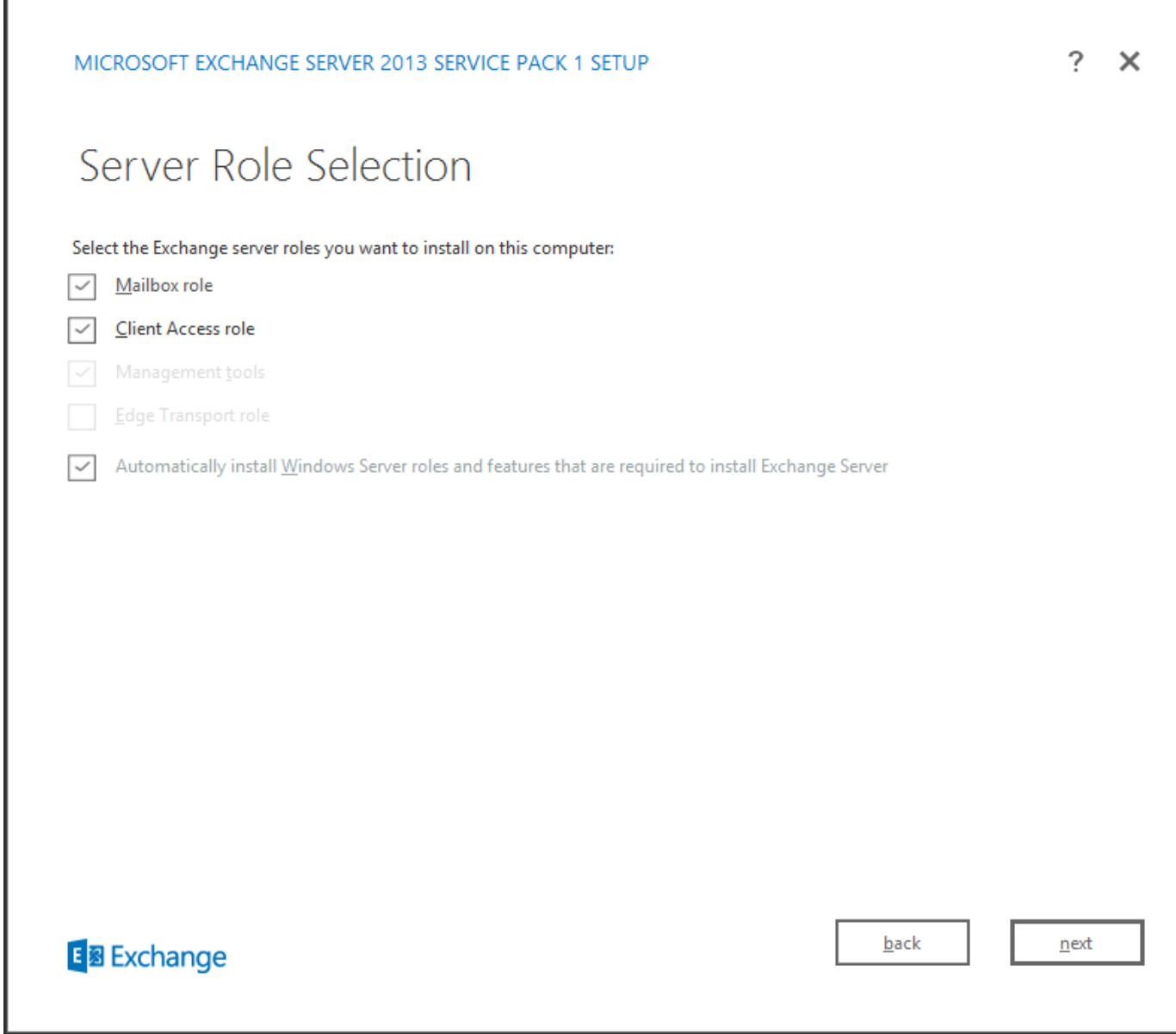

Mantenere il percorso predefinito e fare clic su Avanti.

![](_page_13_Picture_41.jpeg)

8013 MB Disk space required:

Disk space available: 89245 MB

Specify the path for the Exchange Server installation:

C:\Program Files\Microsoft\Exchange Server\V15

browse

E 图 Exchange

 $\mathbf{back}$ 

 $n$ ext

Impostare l'organizzazione. Fare clic su Next (Avanti).

 $\tilde{?}$  $\times$ 

![](_page_14_Picture_12.jpeg)

Lascia abilitata la ricerca malware. Fare clic su Next (Avanti).

 $\tilde{?}$  $\times$ 

![](_page_15_Picture_27.jpeg)

Verifiche finali. L'operazione potrebbe richiedere alcuni minuti. Al termine, fare clic su Avanti.

Nota: Potrebbe essere necessario riavviare il server, se si raggiunge la fine dei controlli di fattibilità e informa su un riavvio in sospeso. Riavviare il server a questo punto ed eseguire nuovamente il programma di installazione. Dopo il riavvio possiamo continuare con i controlli di fattibilità e procedere con l'installazione.

?  $\times$ 

![](_page_16_Picture_7.jpeg)

Selezionare installa.

I

![](_page_17_Picture_25.jpeg)

# Readiness Checks

The computer will be checked to verify that setup can continue.

Prerequisite Analysis

100%

### Warning:

![](_page_17_Picture_26.jpeg)

Fare clic su Finish (Fine). Installazione di Exchange completata. Riavviare come indicato.

 $\overline{\phantom{a}}$  $\times$ 

![](_page_18_Picture_39.jpeg)

**Amministrazione**

Èpossibile accedere all'amministrazione di Exchange tramite il seguente URL:

https://<exchangeServerIp>/ecp/ or just https://localhost/ecp Verificare HTTPS.

Selezionare "Cassetta postale utente".

Nota: Il tipo di account deve essere Cassetta postale utente. Le cassette postali per sale riunioni e attrezzature non sono supportate in quanto accettano e rispondono solo a convocazioni di riunioni ed eventi di Outlook.

7  $\times$ 

![](_page_19_Picture_0.jpeg)

![](_page_19_Picture_1.jpeg)

Verrà visualizzata la finestra di dialogo "Cassetta postale utente". Immettere i dettagli per un nuovo utente di posta elettronica.

![](_page_20_Picture_7.jpeg)

١

Accedere a Outlook Web Access:

https://<exchangeServerIp>/owa or just https://localhost/owa Verificare HTTPS.

### Integrazione UCCX con SocialMiner

La configurazione per l'E-mail dell'agente basato su UCCX e SocialMiner richiede la configurazione nella pagina di amministrazione dell'applicazione UCCX per creare la configurazione di SocialMiner, creare il server di posta e la coda del servizio di contatto e-mail.

Per ulteriori informazioni, fare riferimento a questo documento

[E-mail agente UCCX](/content/en/us/td/docs/voice_ip_comm/uc_system/V11-0-1/config/CSR1101-UCCX-Agent-Email.html)

## Procedure ottimali

### Abilita IMAP4 su Exchange 2013

Da Exchange Management Shell Eseguire i comandi seguenti:

Impostare l'avvio automatico del servizio IMAP4 di Microsoft Exchange:

Set-service msExchangeIMAP4 -startuptype automatic Avviare il servizio IMAP4 di Microsoft Exchange:

Start-service msExchangeIMAP4 Impostare l'avvio automatico del servizio back-end IMAP4 di Microsoft Exchange:

Set-service msExchangeIMAP4BE -startuptype automatic Avviare il servizio back-end IMAP4 di Microsoft Exchange:

Start-service msExchangeIMAP4BE

### Imposta limiti connessioni per IMAP4 su Exchange 2013

Da Exchange Management Shell Eseguire i comandi seguenti:

In questo esempio viene impostato il limite di connessioni per un utente:

Set-ImapSettings -MaxConnectionsPerUser Value

Nota: Il valore predefinito è 16. È stato impostato su 200 negli ambienti lab, ma può essere aumentato per le distribuzioni di maggiori dimensioni.

### Limiti dimensioni messaggi (SocialMiner 11.6 e versioni successive)

SocialMiner 11.6 consente allegati fino a 20 MB di dimensioni per messaggi e-mail in entrata e in uscita. Come regola generale, per tenere conto dell'aumento delle dimensioni dovuto alla codifica e alla crittografia, si consiglia di impostare il limite massimo per le dimensioni dei messaggi in Exchange su 30 MB.

Nota: Exchange non prende in considerazione il limite delle dimensioni degli allegati nella configurazione del trasporto. Quando vengono applicate le regole per il limite delle dimensioni dei messaggi, vengono considerate le dimensioni combinate di tutte le parti, il corpo e gli allegati del messaggio.

### Limiti velocità messaggi

I comandi seguenti sono utili per esaminare e regolare i limiti di velocità per il connettore Client Frontent. Questo è il connettore utilizzato da SMTP. Tutti questi comandi devono essere eseguiti da Exchange Management Shell.

Ottieni limite di velocità messaggi per i connettori:

```
Get-ReceiveConnector | ft Name, MessageRateLimit
Ottieni dettagli per un connettore:
```
Get-ReceiveConnector -Identity "Client Frontend <EXCHANGE2013 hostname>" Aumentare il limite di velocità per il connettore che supporta SMTP:

Get-ReceiveConnector -Identity "Client Frontend <EXCHANGE2013 hostname>" | Set-ReceiveConnector -MessageRateLimit 50

Get-ReceiveConnector -Identity "Client Proxy <EXCHANGE2013 hostname>" | Set-ReceiveConnector - MessageRateLimit 100 Come creare nuovi database e spostarvi le caselle di posta in Exchange 2010

- Apri Exchange Management Console
- Passa a Configurazione organizzazione -> Cassetta postale
- Nel pannello Azione a destra fare clic su "Nuovo database delle cassette postali..."
- Assegnare un nome al database, scegliere Sfoglia per selezionare un server, quindi fare clic su Avanti. Fare clic su Next (Avanti). Fare clic su Next (Avanti). Fare clic su Fine
- Passa a Configurazione destinatario -> Cassetta postale
- Fare clic per selezionare le cassette postali che si desidera spostare, quindi fare clic su "Nuova richiesta di spostamento locale..."
- Selezionare il database di destinazione in cui si desidera spostare la cassetta postale. Fare clic su Next (Avanti). Fare clic su Next (Avanti). Fare clic su New. Fare clic su Fine
- Per visualizzare lo stato della richiesta di spostamento: Passa a **Configurazione destinatario** -> Richiesta di spostamento

**Come creare nuovi database e spostarvi le caselle di posta in Exchange 2013**

- Apri ECP: https://<serverExchange>/ecp
- Passare a Server -> Database e fare clic su Aggiungi
- Assegnare un nome al nuovo database e selezionare il server. Fare clic su Salva.
- Selezionare Recipients -> Migration (Destinatari), quindi fare clic su Add (Aggiungi).
- Selezionare Sposta in un database diverso
- Selezionare le cassette postali utente che si desidera spostare. Fare clic su Next (Avanti). Dagli un nome. Fare clic su Next (Avanti). Fare clic su Nuovo
- Per visualizzare lo stato di avanzamento della richiesta di spostamento, selezionare la richiesta appena creata e fare clic su Visualizza dettagli nel riquadro a destra

**Come evitare la rapida crescita dello spazio su disco sul server Exchange**

**Attiva registrazione circolare per Exchange 2010 e 2013** Apri Exchange Management Shell Eseguire il comando: **Get-Mailboxdatabase | Set-MailboxDatabase -CircularloggingEnabled:\$true** Per rendere effettiva la modifica, è quindi necessario smontare e montare i database. **Dismount-Database -Identity "Nome database cassette postali" Mount-Database -Identity "Nome database cassetta postale"** È inoltre possibile eseguire l'installazione e la disinstallazione quando si accede a Exchange Management Console (2010) o a ECP (2013) (2010) **Configurazione organizzazione** -> **Cassetta postale** Selezionare il database e nella casella Azioni in basso a destra selezionare Disinstalla database. Al termine, selezionare Monta database. (2013) **Server** -> **Database** Selezionare il database, quindi fare clic su "..." e fare clic su Disinstalla. Al termine, fare clic su "..." e fare clic su Mount. Attendere che gli indici siano integri. Eseguire il comando per verificare

**Get-MailboxDatabaseCopyStatus**

Nota: SocialMiner non supporta formati di codifica diversi da UTF -8 per Exchange. Si consiglia inoltre di installare lo strumento di rilevamento di spam/malware su Exchange poiché UCCX o SocialMiner non sono in grado di identificare e-mail di malware/spam e possono causare problemi.

## Problemi comuni

### Problemi di risposta e-mail

![](_page_23_Picture_198.jpeg)

Server di posta: societàXX.local

Nome utente posta elettronica: CSQname@XXindustries.com

Porta IMAP: 993

Porta SMTP: 587

L'organizzazione non ha imap e smtp come stessa entità. Abbiamo suddiviso DNS, .local inte e .com esterno

Affinché SocialMiner funzioni, abbiamo inserito l'indirizzo e-mail utilizzato sia per IMAP che per SMTP, ma le e-mail interne passano solo con il .local e le e-mail di risposta possono essere inviate solo da un .com

### Risoluzione:

Creare un suffisso UPN per un file .com che consenta flessibilità di autenticazione negli ambie interni ed esterni. Questa operazione viene eseguita sul lato Exchange di Active Directory per includere .com nella rete locale a scopo di autenticazione.

Generalmente viene utilizzato per un'organizzazione con presenza in più paesi in cui i nomi utente vengono autenticati con suffissi di dominio diversi. In questo modo è possibile autentica sia il traffico IMAP che il traffico SMTP.

In DNS (Domain Name Server) - "Domini e proprietà", creare un suffisso UPN per gli account per semplificare l'accesso nelle organizzazioni di grandi dimensioni.

Per "Utenti e computer" di Active Directory è necessario l'UPN predefinito specificato al momento dell'accesso. L'UPN specificato all'accesso corrisponderebbe all'indirizzo di posta elettronica.

## Arresto anomalo del sottosistema non vocale su UCCX

### Riepilogo

del Arresto anomalo del sottosistema non vocale su UCCX

### problema

Il sottosistema non vocale si blocca a causa della presenza di caratteri Emoji nella riga dell'oggetto del messaggio. Il problema si verifica quando questo messaggio e-mail viene

Possibile presentato a un agente che lo ripresenta allo stesso CSQ o a un altro CSQ. Il motivo è che causa quando i caratteri vengono passati a Openfire di UCCX, Openfire si blocca in quanto accetta solo un set di caratteri XML (Extensible Markup Language) 1.0 valido. I caratteri Emoji non far parte del set di caratteri XML 1.0.

Azione • Applicare un filtro per rilevare i caratteri emoji nella riga Da/A o Oggetto sul lato Exchange

consigliata • Fare riferimento al difetto <u>CSCuz48341</u>. Questo problema è stato risolto nella versione UCCX 11.5.1.

### Dump heap Openfire su SocialMiner

Riepilogo II servizio XMPP (Extensible Messaging and Presence Protocol) di SocialMiner (Openfire) nor del problema heap che causano problemi di prestazioni su Chat e Email con SocialMiner elimina correttamente le sessioni HTTP che causano una perdita di dati. Vengono creati dump

Possibile causa OpenFire versione 3.7.1 usato per SocialMiner 10.6 ha un bug noto che sembra essere stato risolto in una versione successiva.

<http://issues.igniterealtime.org/browse/OF-453>

### Azione consigliata ● SocialMiner 11.x ha l'ultima versione di openfire 3.8.2, che ha la correzione nota.

• Se si utilizza la versione 10.6, applicare il file COP [qui](https://software.cisco.com/download/release.html?i=!y&mdfid=283613136&softwareid=283812550&release=10.6(1)&os=)

### Impossibile connettersi al feed di posta elettronica

![](_page_25_Picture_124.jpeg)

- consigliata • set tls client min-version 1.0
	- utilizza il riavvio del sistema (il server SocialMiner viene riavviato)

## Risoluzione dei problemi

#### Risolvi errori correlati a DNS in Exchange 2013

Errore del server temporaneo di Exchange 2013 451 4.7.0. Riprova più tardi. PRX5 Si tratta di un problema noto di Exchange 2013 (verificare la disponibilità di aggiornamenti da Microsoft).

**Risoluzione**: Verificare che la scheda di rete dei connettori di ricezione sia associata a un indirizzo IP specifico e non a "Tutti gli indirizzi IPv4". Ulteriori informazioni

<http://www.techieshelp.com/exchange-2013-451-4-7-0-temporary-server-error-please-try-again-later-prx5/>

L'utente invia un'e-mail ma, invece di inviarla correttamente, la inserisce nella cartella "Bozza".

**Risoluzione:** Per utilizzare l'interfaccia di amministrazione di Exchange, eseguire la procedura seguente:

● Accedere a EAC

Azione

- Passa a **Server** (elemento in basso a sinistra nell'interfaccia utente EAC)
- Fare doppio clic sul server (è necessario visualizzare il server Exchange nell'elenco)
- Fare clic sulle ricerche DSN
- Verificare che le impostazioni della scheda di rete siano corrette e impostate per l'host corretto anziché su "Tutti gli indirizzi IPv4"

#### **Impostare le autorizzazioni in Exchange per pulire il database e risolvere i problemi**

**Nel 2010**

- Aprire Exchange Management Console. Espandere la struttura e selezionare Casella degli strumenti. Fare doppio clic su Editor utenti RBAC (Role Based Access Control)
- All'apertura del browser, accedere come amministratore
- Modifica Discovery Management e Aggiungi amministratore come membro
- Modifica gestione organizzazione e aggiungi esportazione cassetta postale come ruolo
- Salva
- Chiudere e riaprire Exchange Management Shell. Le nuove autorizzazioni vengono caricate

**Nel 2013**

- Apri ECP. Passare a Autorizzazioni -> Ruoli amministrativi
- Modifica Discovery Management e Aggiungi amministratore come membro
- Modifica gestione organizzazione e aggiungi esportazione cassetta postale come ruolo
- Salva
- Chiudere e riaprire Exchange Management Shell. Le nuove autorizzazioni vengono caricate

**Per evitare un'eccessiva crescita del disco, disattiva la conservazione degli elementi eliminati**

Apri Exchange Management Console

Per ogni database

**Set-MailboxDatabase -Identity <NomeDatabase> -DeletedItemRetention 0**

Per verificare che funzioni,

**Get-MailboxDatabase | nome ft,deleteditemretention**

#### **Elimina tutti gli elementi eliminati (dopo aver modificato l'opzione di conservazione verso il basso)**

Elimina tutti gli elementi eliminati salvati per un potenziale recupero. Eseguire questa operazione per perfcustomer e perfqueue1-20.

**Search-Mailbox -Identity "<nomeCassettaPostale>" -SearchDumpsterOnly -DeleteContent -Force**

#### **Ridurre il file EDB per verificare lo spazio disponibile nel database e recuperare lo spazio**

Recuperare lo spazio vuoto lasciato nel database per ridurre il file EDB:

#### **Get-MailboxDatabase -Status | nome ft,dimensione database,disponibilenewmailboxspace -auto**

Se viene visualizzata una grande quantità di AvailableNewMailboxSpace, è possibile deframmentare il database per recuperare lo spazio.

Per eseguire i comandi riportati di seguito, è necessario disporre almeno della quantità del nuovo DatabaseSize disponibile. È possibile calcolare quanto necessario per ("DatabaseSize" - " AvailableNewMailboxSpace") \* 1.1 = DiskSpaceNeeded for NewDatabaseSize

#### **Dismount-Database "DBtoShrink"**

cd c:\Programmi\Microsoft\Exchange Server\V15\Mailbox\DBtoShrink

eseutil /d DBtoShrink.edb /t C:\defrag\temp.edb

Al termine, rimontare il database:

#### **Mount-Database "DBtoShrink"**

Eseguire nuovamente questo comando per verificare lo spazio disponibile:

**Get-MailboxDatabase -Status | nome ft,dimensione database,disponibilenewmailboxspace -auto**

**Se il file EDB è ancora molto grande ma non contiene molti dati, creare un nuovo database, spostare le vecchie cassette postali in esso ed**

#### **eliminare il vecchio database per recuperare spazio**

Per recuperare completamente tutto lo spazio su disco, crea un nuovo database e sposta tutte le cassette postali in esso, quindi elimina la vecchia.

#### **New-MailboxDatabase -Name "NewDB1" -Server "ExchangeServerName" -EdbFilePath C:\Program Files\Microsoft\Exchange Server\V15\Mailbox\NewDB1\NewDB1.edb**

#### **Mount-Database -Identity "NewDB1"**

Attiva registrazione circolare,

#### **Get-Mailboxdatabase | Set-MailboxDatabase -CircularloggingEnabled:\$true**

#### **Dismount-Database -Identity "NuovoDB1"**

#### **Mount-Database -Identity "NewDB1"**

Attendere che gli indici siano integri. Eseguire il comando per verificare:

#### **Get-MailboxDatabaseCopyStatus**

Sposta le cassette postali dal vecchio database al nuovo:

#### **Get-Mailbox -Database "OldDB1" | New-MoveRequest -TargetDatabase "NewDB1"**

In Exchange 2010 è possibile cancellare le richieste di spostamento esistenti prima di eseguire il comando precedente. Aprire Exchange Management Console. Passare a Configurazione destinatario -> Richiesta di spostamento.

Selezionare tutte le richieste di spostamento e fare clic su "Cancella richiesta di spostamento" nel pannello Azioni a destra.

Attendere il completamento dello stato. Per vedere lo stato

#### **Get-MoveRequestStatistics -MoveRequestQueue "NuovoDB1"**

Smonta database precedente:

#### **Dismount-Database "OldDB1"**

Verificare che sia possibile accedere a tutte le cassette postali nel nuovo database come previsto, quindi eliminare il vecchio database. Utilizzare la riga di comando o ECP. In Server -> Database. Selezionare il vecchio database DB1 e fare clic su Elimina.

#### **Problemi comuni di lentezza su Exchange Server**

Passaggio 1. Spazio su disco fisico di Exchange Server insufficiente.

Passaggio 2. Le cassette postali di Exchange hanno raggiunto il limite (il valore predefinito è 2 GB).

Passaggio 3. Controllare lo stato dell'indice di contenuto del database. È possibile che venga visualizzato Failed o failedAndSuspended.

Usa ECP per Exchange 2013

- Passare a https://<server Exchange>/ecp ed eseguire il login
- Passare a Server -> Database, selezionare il database delle cassette postali ed esaminare il riquadro di destra in cui dovrebbe essere visualizzato "Stato indice contenuto:". Deve mostrare "Sano". In caso contrario, fare clic sul collegamento seguente per correggere

Usa Exchange Management Shell (sia Exchange 2013 che Exchange 2010)

- Eseguire il comando: **Get-MailboxDatabaseCopyStatus**
- "Stato indice contenuto:" deve visualizzare "Integro". In caso contrario, fare clic sul collegamento seguente per correggere

Utilizza Exchange Management Console per Exchange 2010

- Passare a Microsoft Exchange **On-Premises** -> **Configurazione server** -> **Cassetta postale**
- Nella scheda Copie database fare clic sul database
- In Azioni a destra fare clic su Proprietà. Nella scheda Generale della finestra popup, selezionare "Stato indice contenuto:". Deve mostrare "Sano". In

caso contrario, fare clic sul collegamento seguente per correggere

Per correggere lo stato dell'indice di contenuto, attenersi alle istruzioni seguenti: <http://theucguy.net/fix-corrupted-content-index-catalog-of-a-mailbox-database-with-single-copy/>

## Informazioni correlate

• [Configurazioni non supportate per l'integrazione di UCCX e SocialMiner per non voce](/content/en/us/support/docs/customer-collaboration/unified-contact-center-express/211530-Unsupported-configurations-for-UCCX-and.html)

# Recupero della documentazione e invio di una richiesta di assistenza

Per informazioni su come ottenere la documentazione, usare Cisco Bug Search Tool (BST), inviare una richiesta di assistenza e raccogliere ulteriori informazioni, vedere Novità della documentazione dei prodotti Cisco all'indirizzo: [http://www.cisco.com/c/en/us/td/docs/general/whatsnew/whatsnew.html.](/content/en/us/td/docs/general/whatsnew/whatsnew.html)

Iscrivetevi a What's New in Cisco Product Documentation, che elenca tutta la documentazione tecnica Cisco nuova e aggiornata, come feed RSS e consegnate i contenuti direttamente al vostro desktop utilizzando un'applicazione per la lettura. I feed RSS sono un servizio gratuito.